# **LA FINESTRA DI OPEN OFFICE CALC**

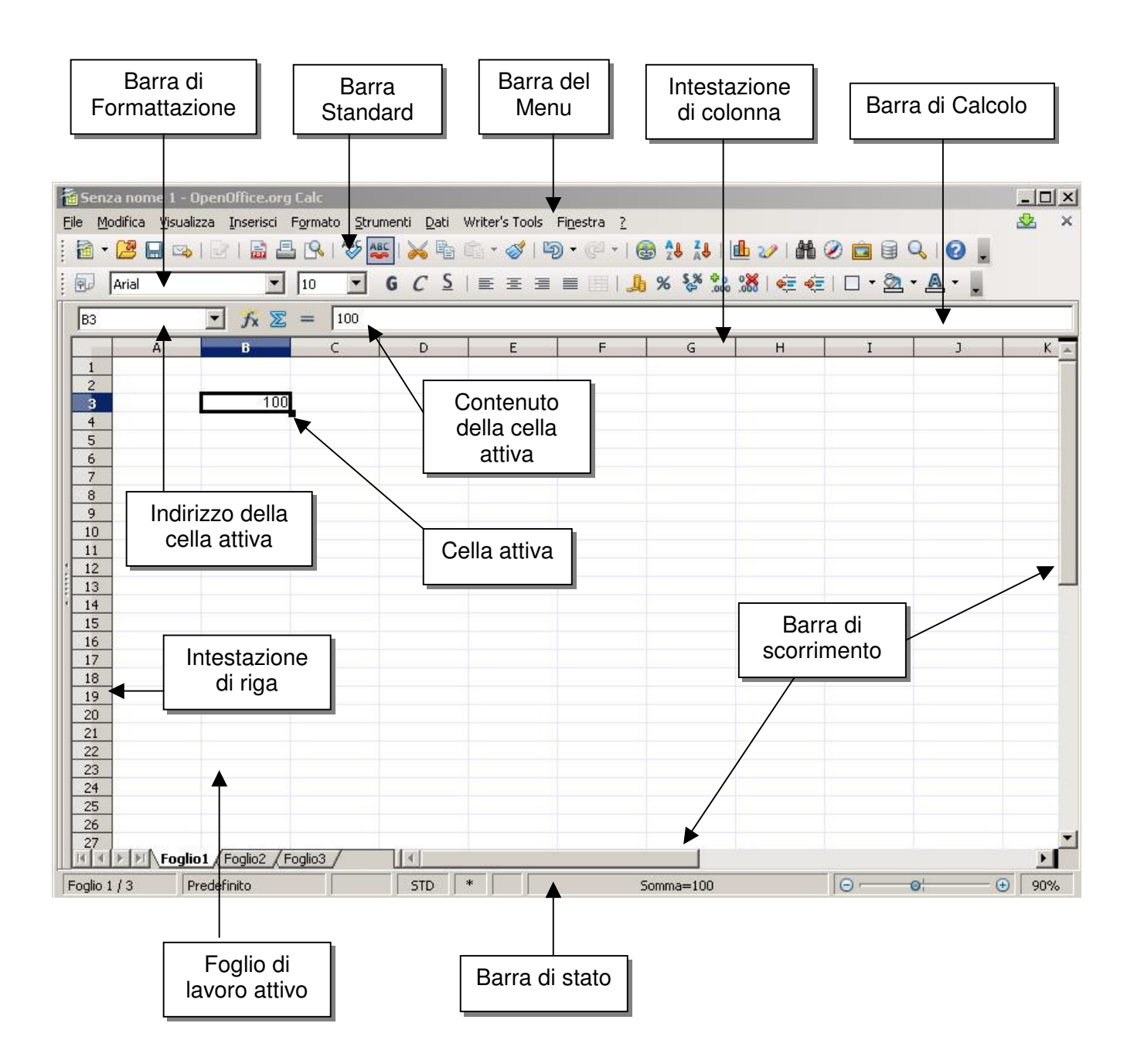

Guida pratica a OpenOffice.org - Foglio Elettronico

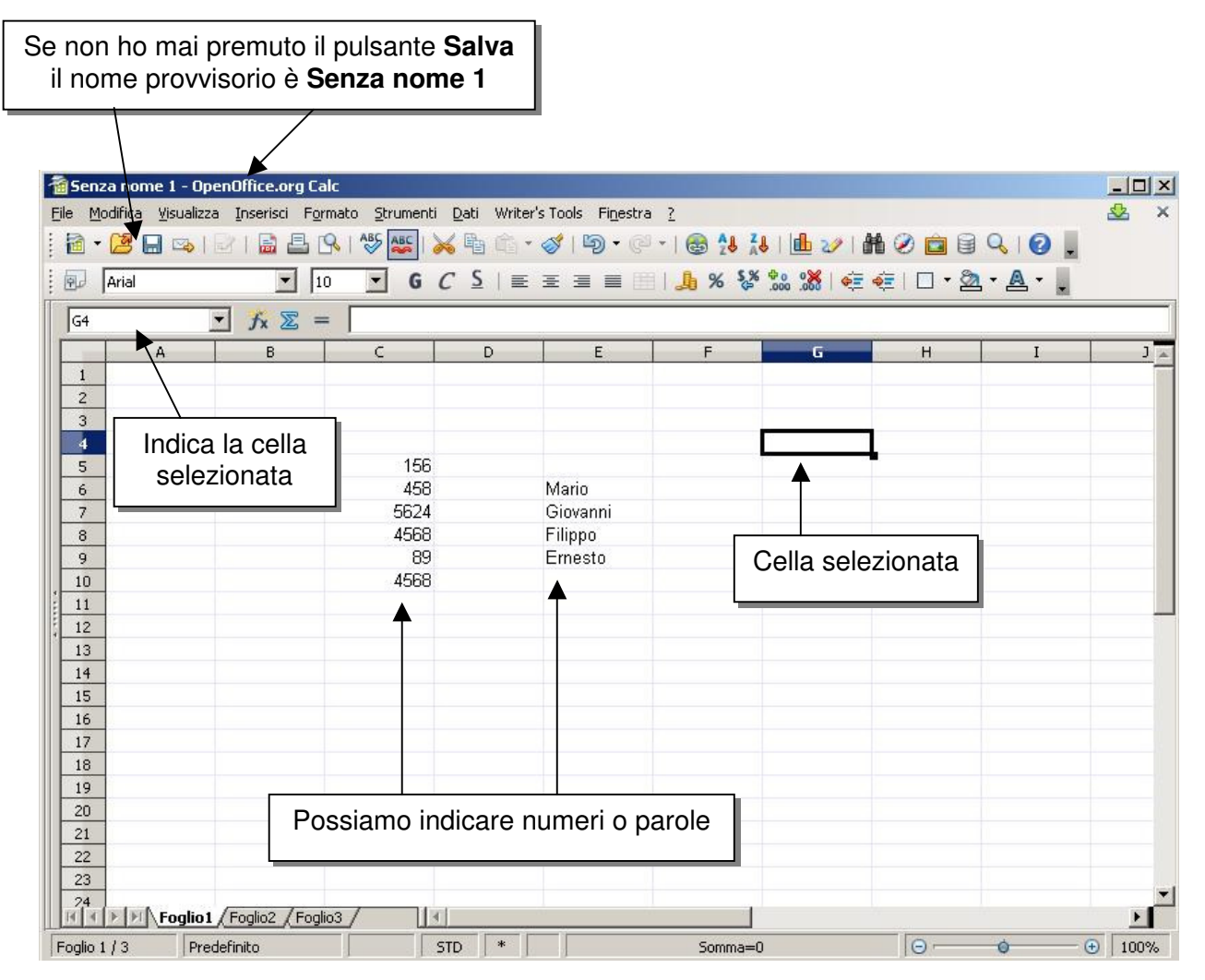

#### Esempio 1

Ho una serie di numeri da C5 a C10, voglio calcolare la somma da inserire nella cella C11.

Seleziona la cella C11 e fai clic sul pulsante **Somma.** 

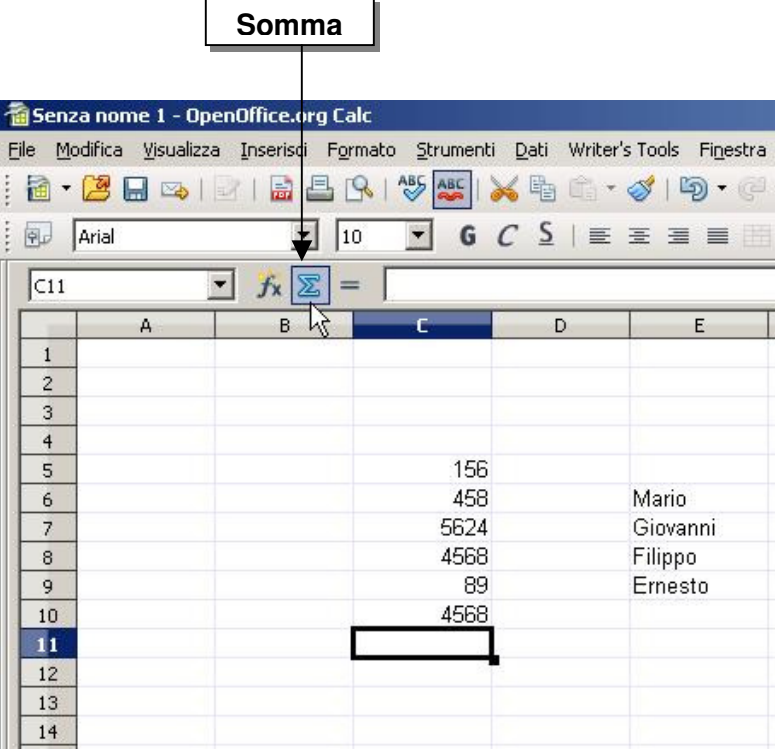

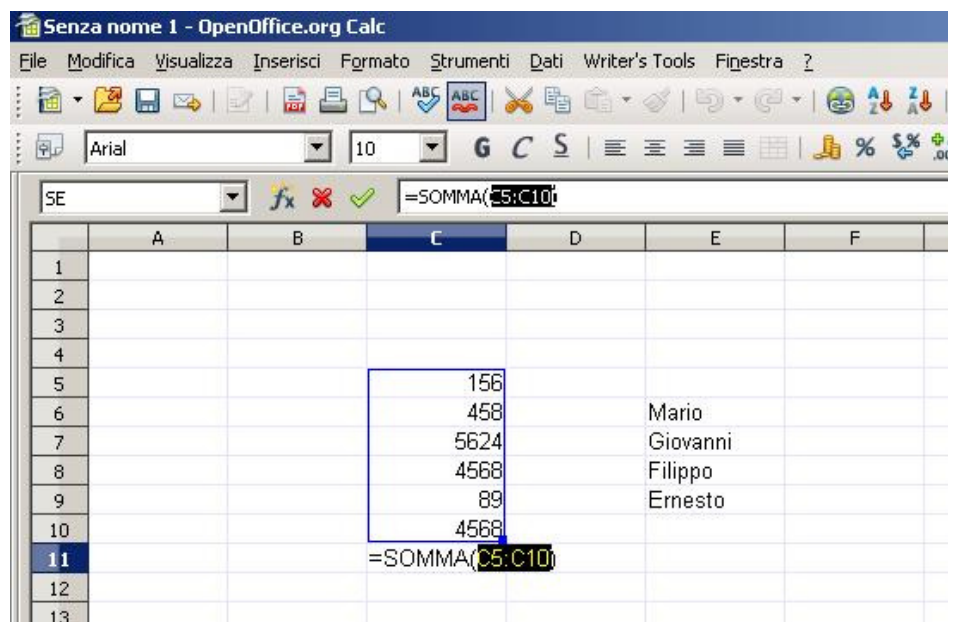

Noterai che si selezionano con linea colorata le celle interessate alla somma, compare poi nella cella C11 e nella barra del calcolo la seguente scrittura: =SOMMA(C5:C10), indica che si sta eseguendo una somma con i numeri tra le celle C5 e C11.

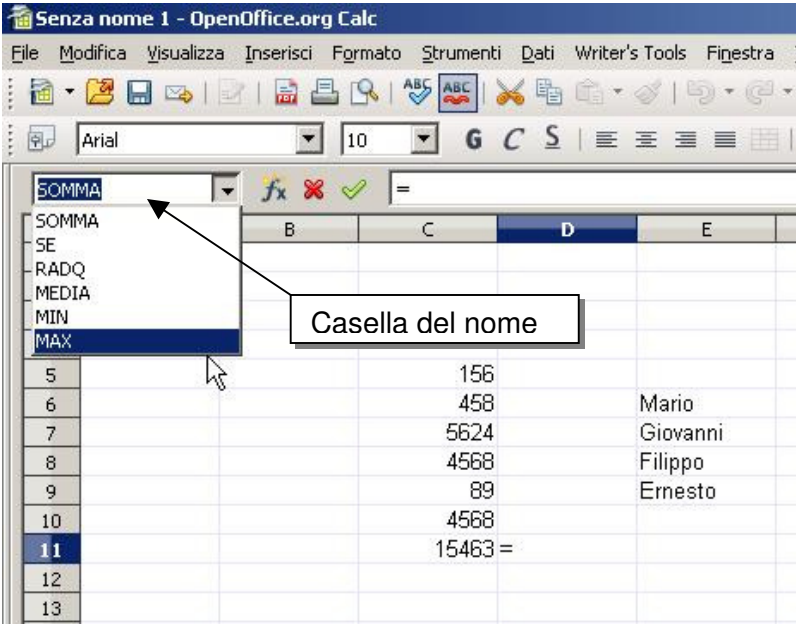

#### Esempio 2

Vuoi determinare nella cella D11 Il valore massimo tra quelli riportati tra C5 e C10. Fai clic sul pulsante con **=** nella bara del calcolo. Nella casella del nome fai clic nel triangolino per aprire il menu a discesa con varie funzioni, scegli **MAX** .

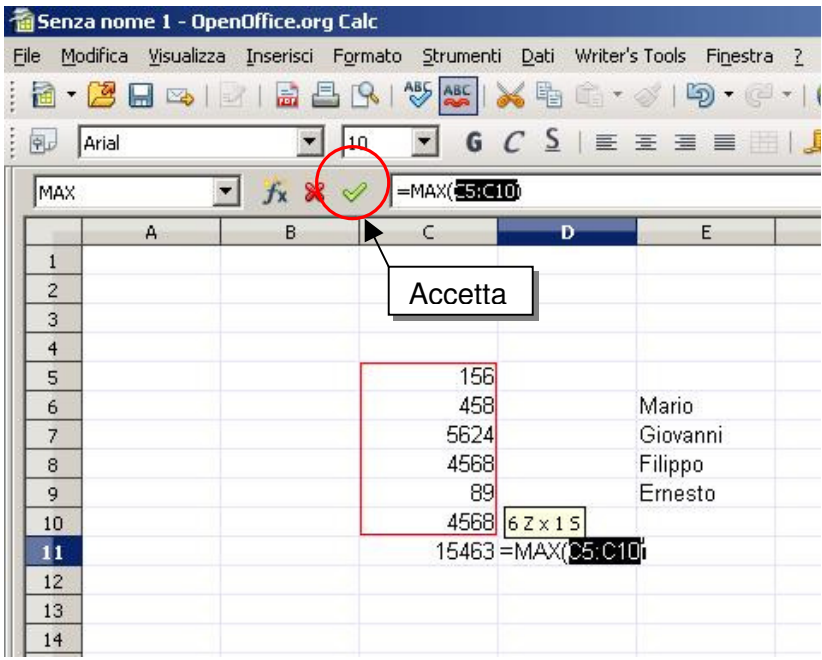

Nella formula però non è indicato quali celle devono essere interessate per questa operazione. Dobbiamo indicare quali sono le celle da prendere in considerazione, quindi dobbiamo selezionare C5:C10. Clicca sul pulsante **Accetta** oppure **Invio** dalla tastiera.

La funzione **MAX** è una delle funzioni più usate, per questo la trovi nel menù della "Casella del nome", qui infatti sono riportate le funzioni più usate di recente.

Per vedere tutte le funzioni inserisci **=** nella barra del calcolo e poi clicca sul pulsante fx

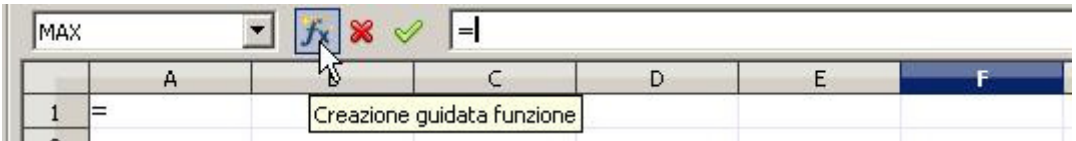

Appare la finestra "Creazione guidata funzione".

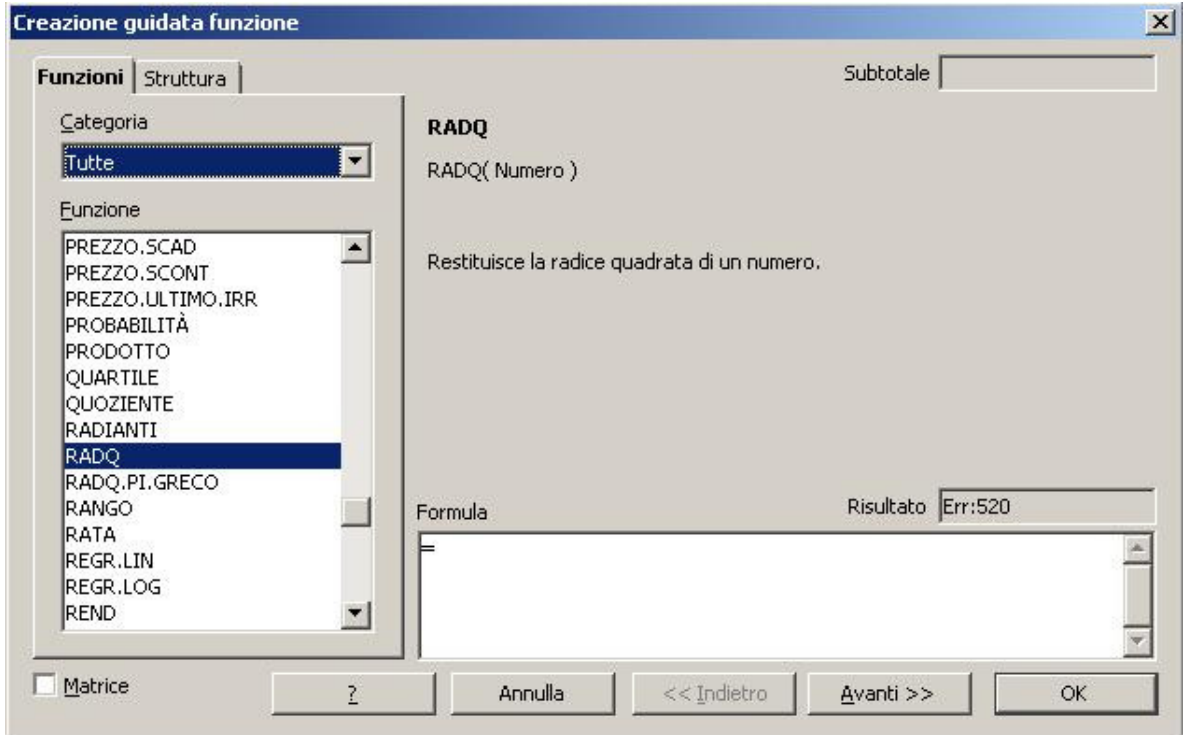

Immaginiamo di dover calcolare la radice quadrata del numero contenuto nella cella **A2**, il risultato dovrà comparire nella cella **B2**.

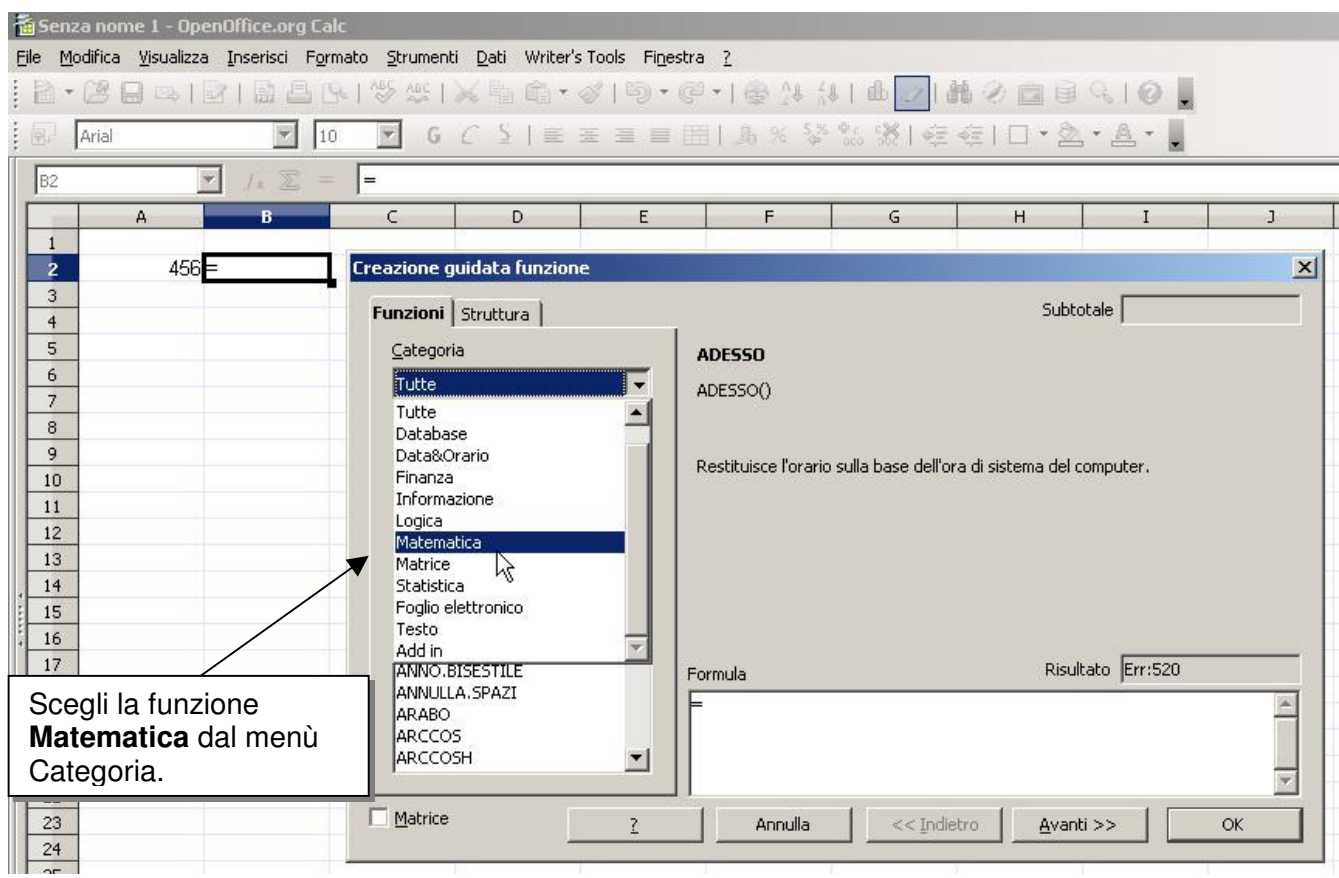

Seleziona **RADQ** e poi clicca sul pulsante **Avanti**.

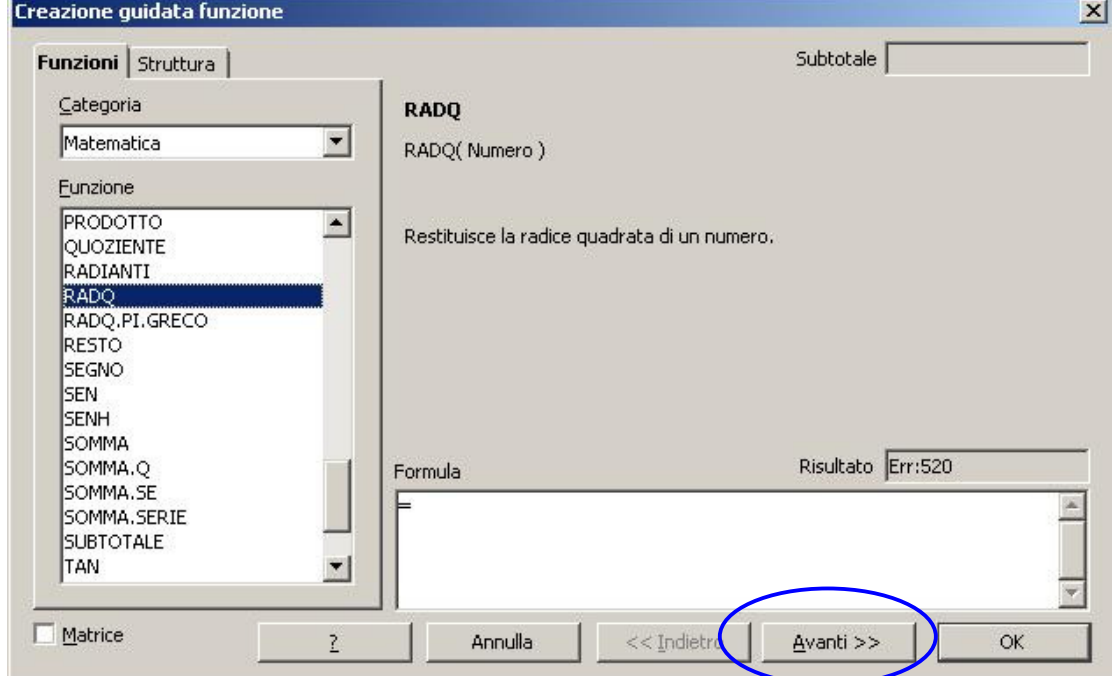

La finestra, nella parte destra, cambia d'aspetto. E' sufficiente cliccare sulla cella A2 per far comparire il riferimento di cella nel campo **Numero fx**. La formula appare anche nella barra del calcolo.

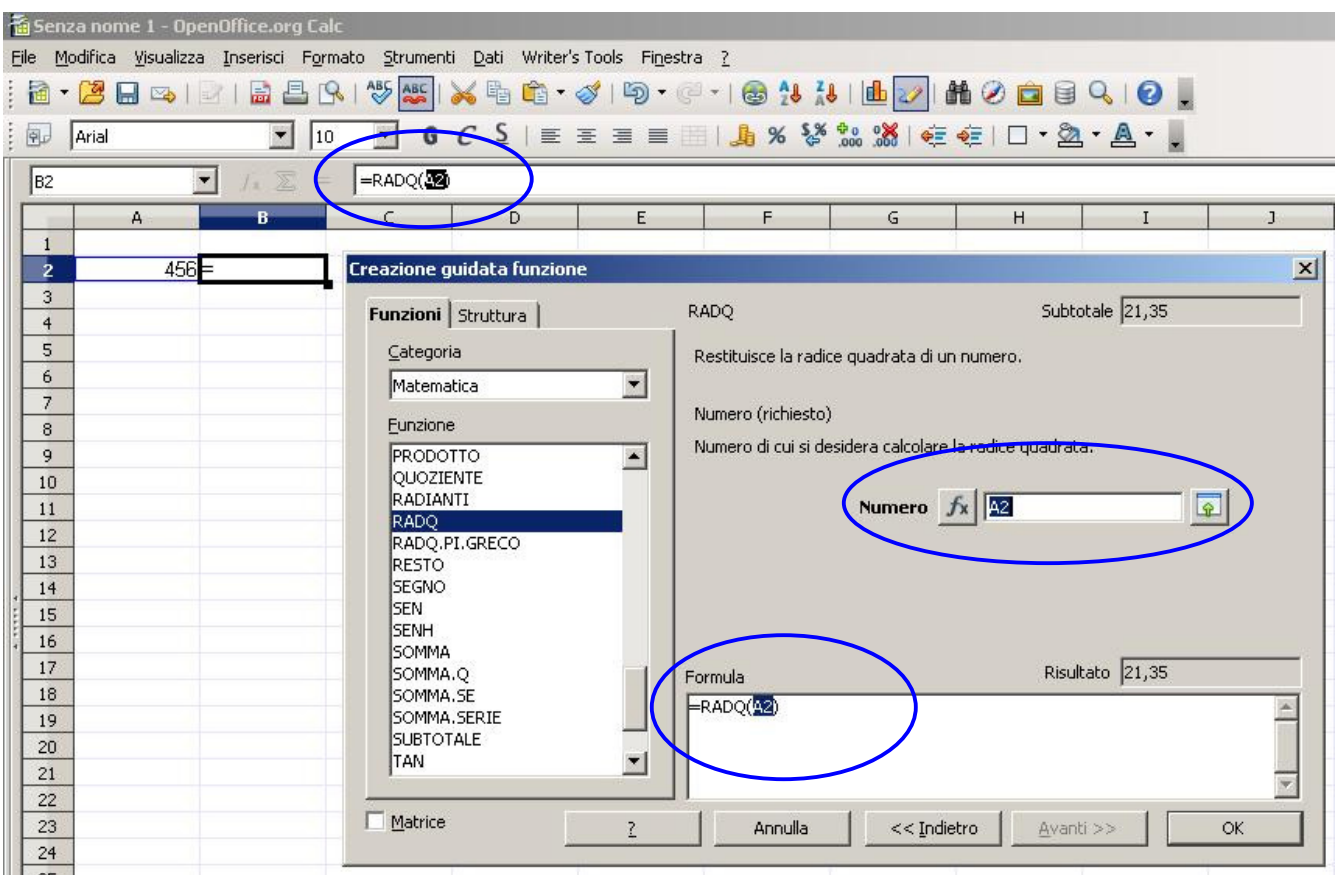

La formula usata in questo esempio è facile da ricordare, conviene allora scriverla direttamente nella barra del calcolo:

Clicca nella cella B2 - scrivi =RADQ(A2) - premi invio.

### **FORMATO NUMERI**

I numeri scritti nelle celle possono avere diverso significato: denaro, date, frazioni, ecc.; posso indicare che i numeri in determinate celle abbiano un preciso significato.

Inizialmente puoi scrivere i numeri senza preoccupazione, selezionali con il mouse,

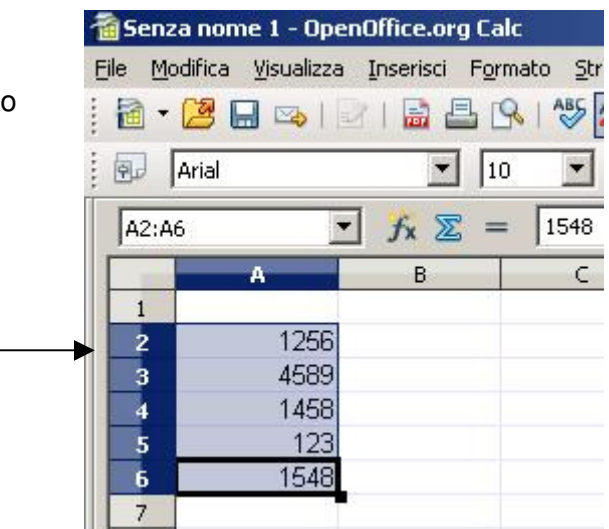

Clicca su **Formato** e poi su **Celle …**

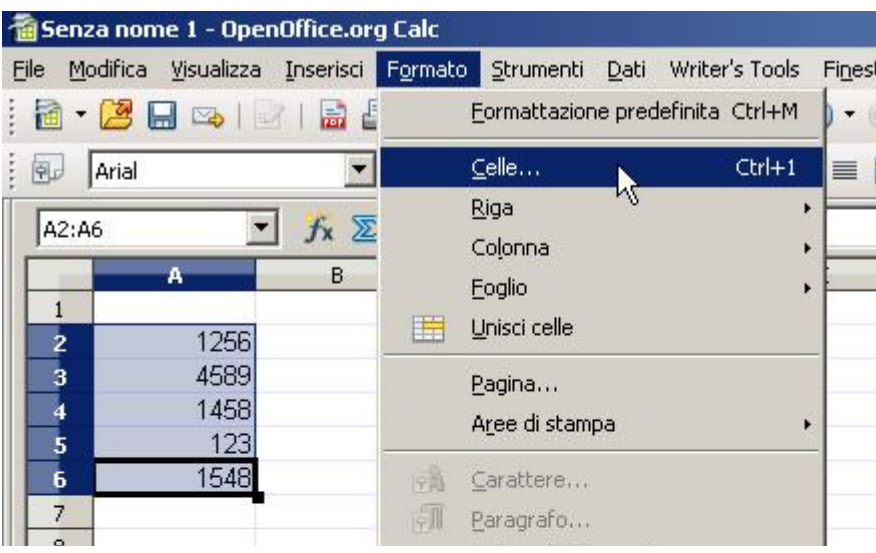

Compare la finestra **Formato celle.**  Come vedi ci sono molte schede.

La scheda **Numeri** permette di attribuire ai numeri selezionati diversi significati, esempio, scegliendo **Data** i numeri saranno delle date, con **Valuta** sarà denaro.

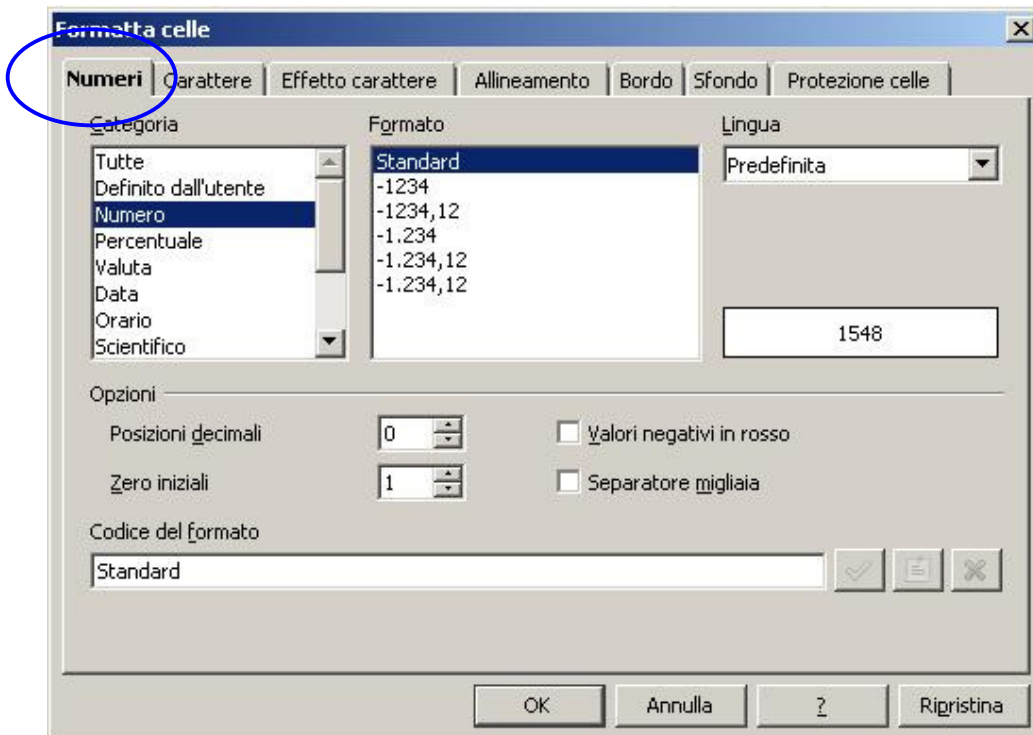

#### Proviamo con **Data**

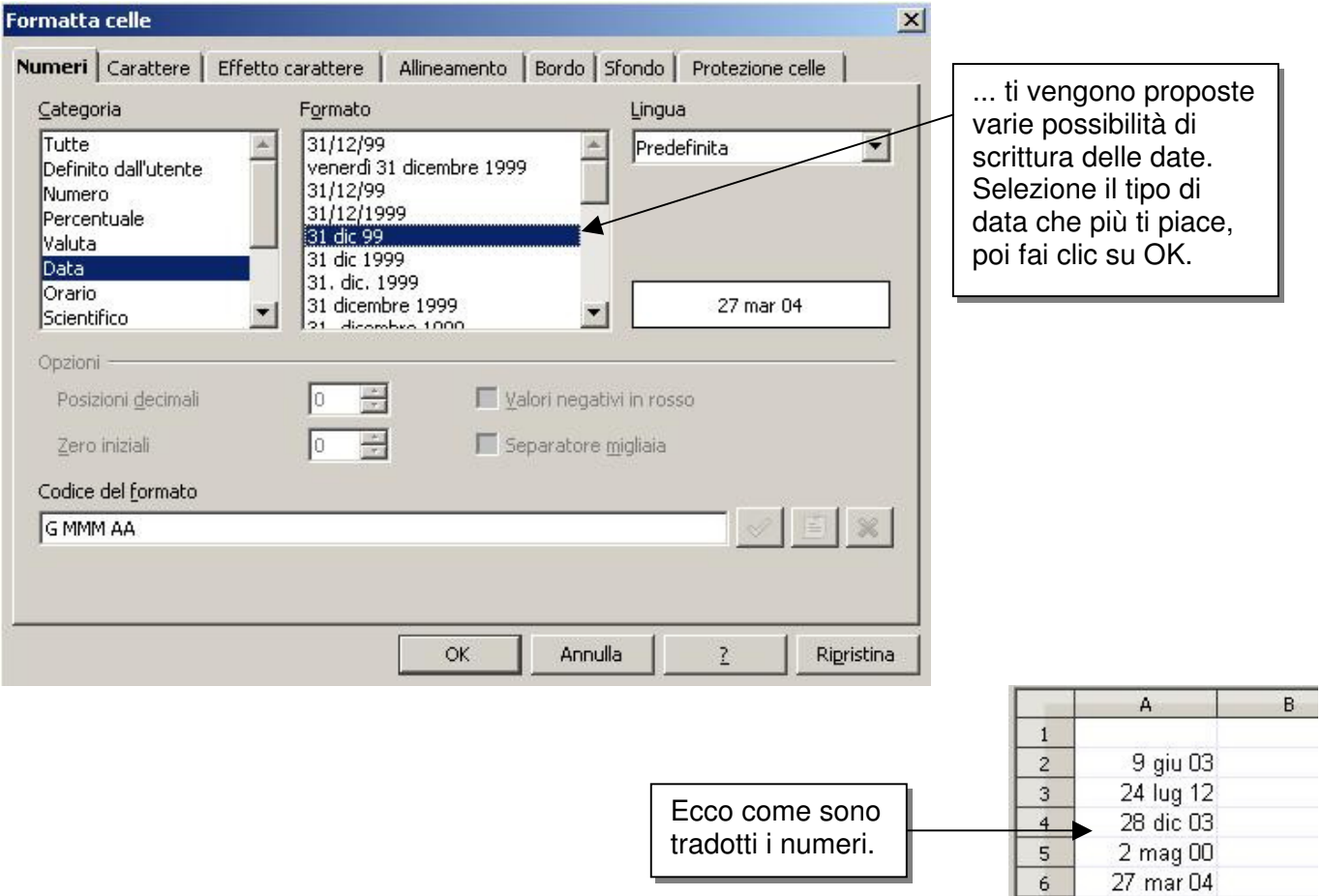

### **ALLINEAMENTO**

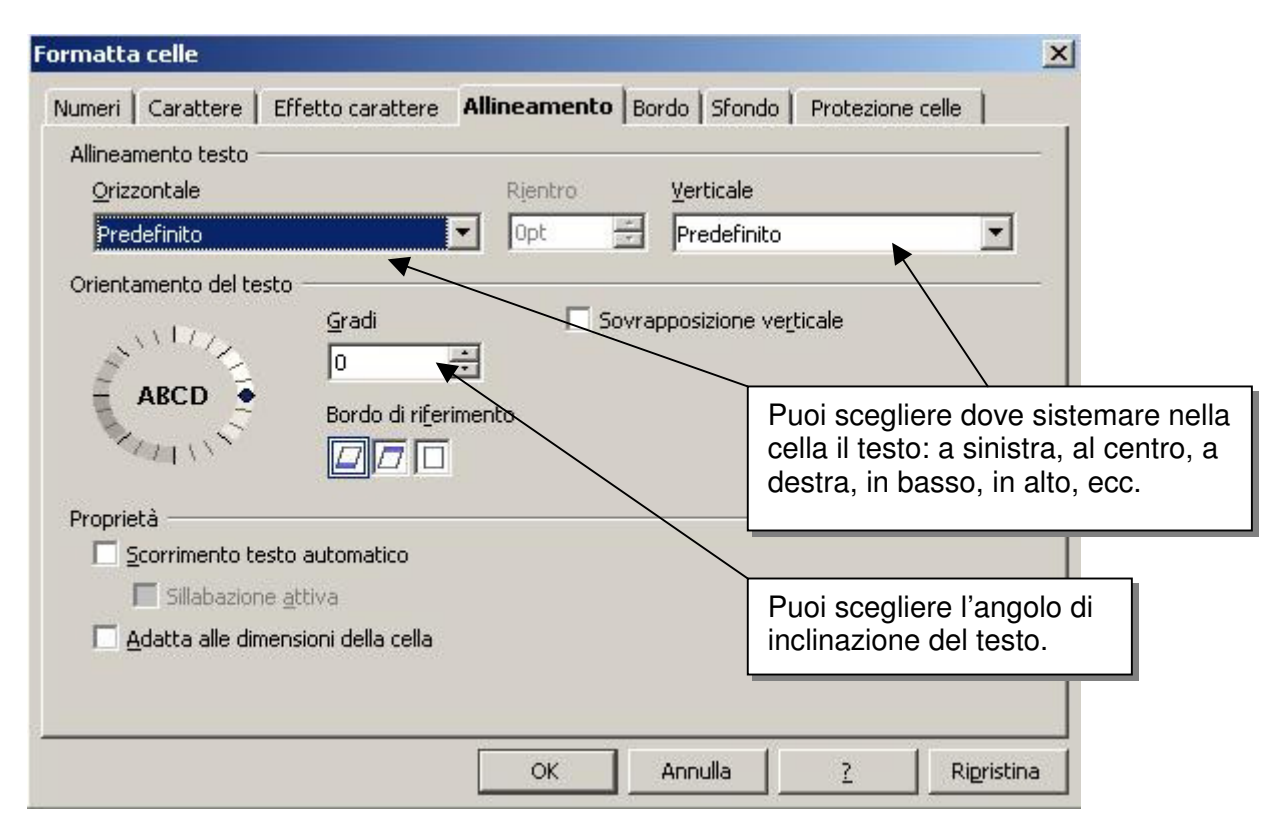

### **CARATTERE**

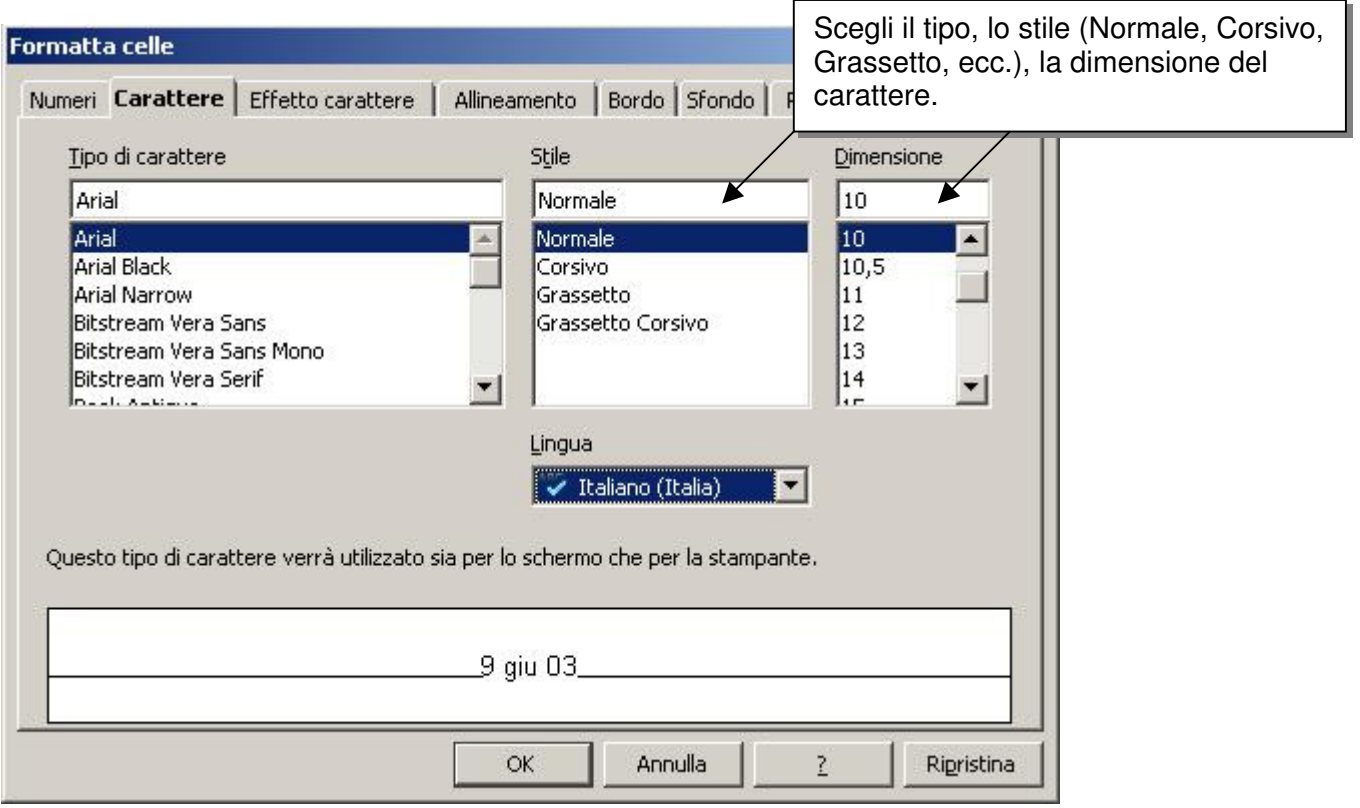

### **BORDO**

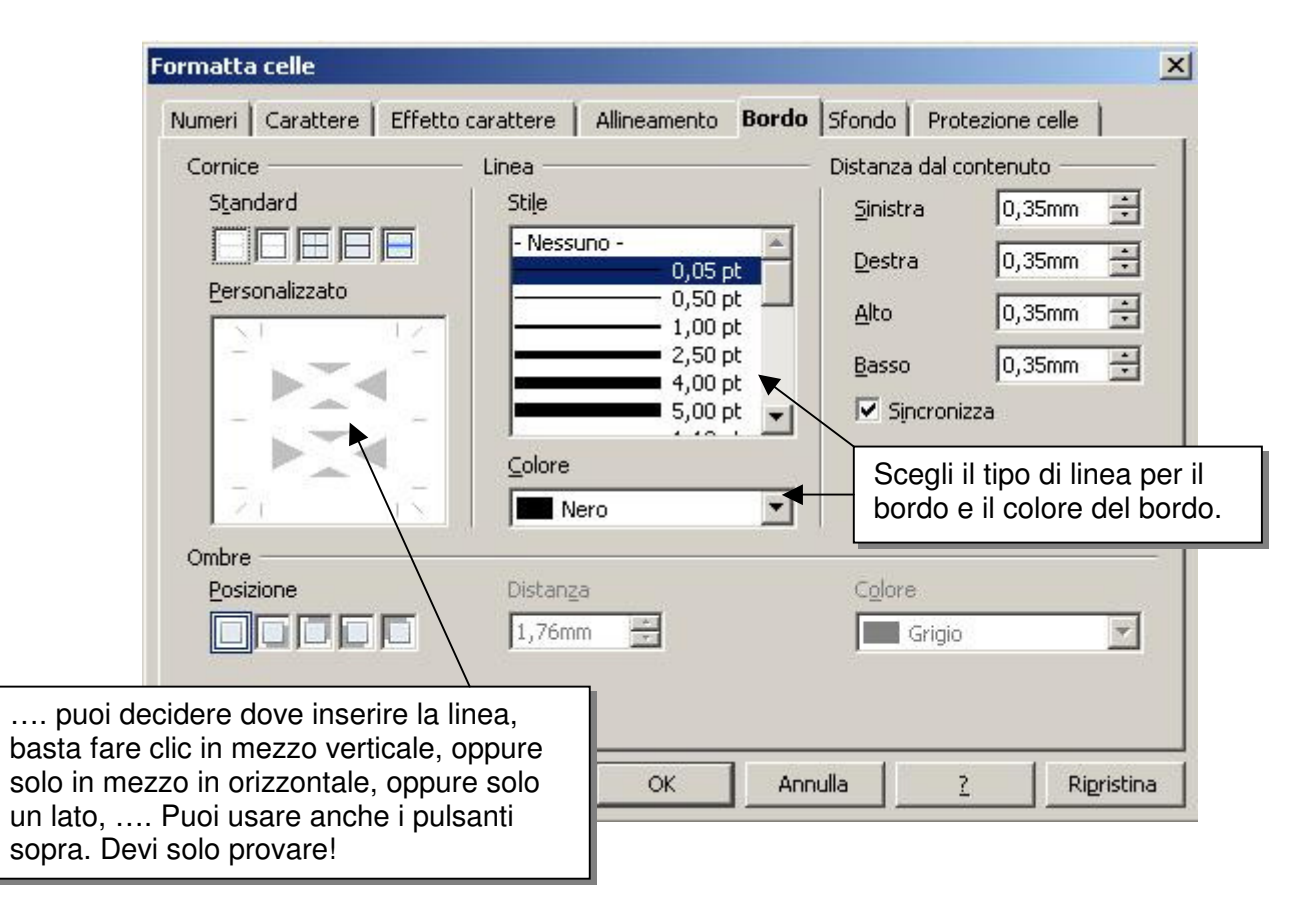

## **DISEGNO**

Per far apparire la barra **Disegno** devi cliccare sul pulsante "Mostra funzione di disegno".

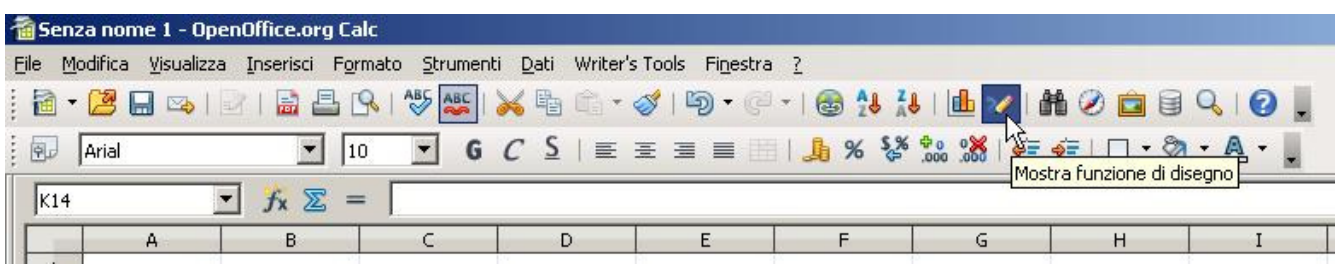

La barra si posiziona automaticamente in basso. Prova i vari pulsanti. Clicca anche sui triangolini per aprire nuovi menù con vari disegni.

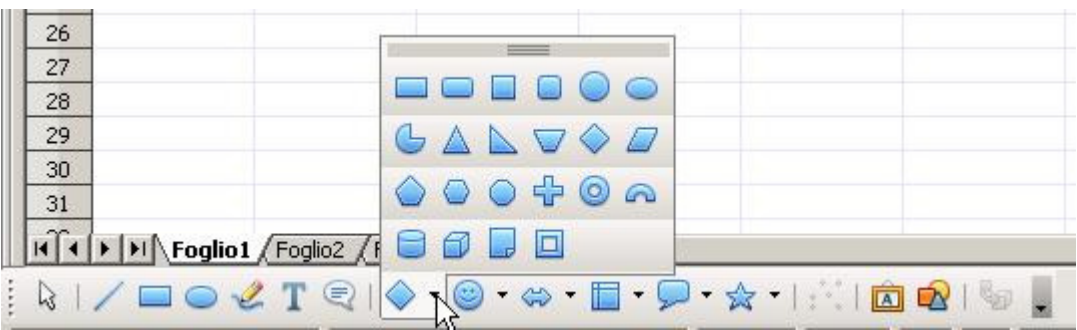

Con un po' di pratica riuscirai a fare disegni come questi:

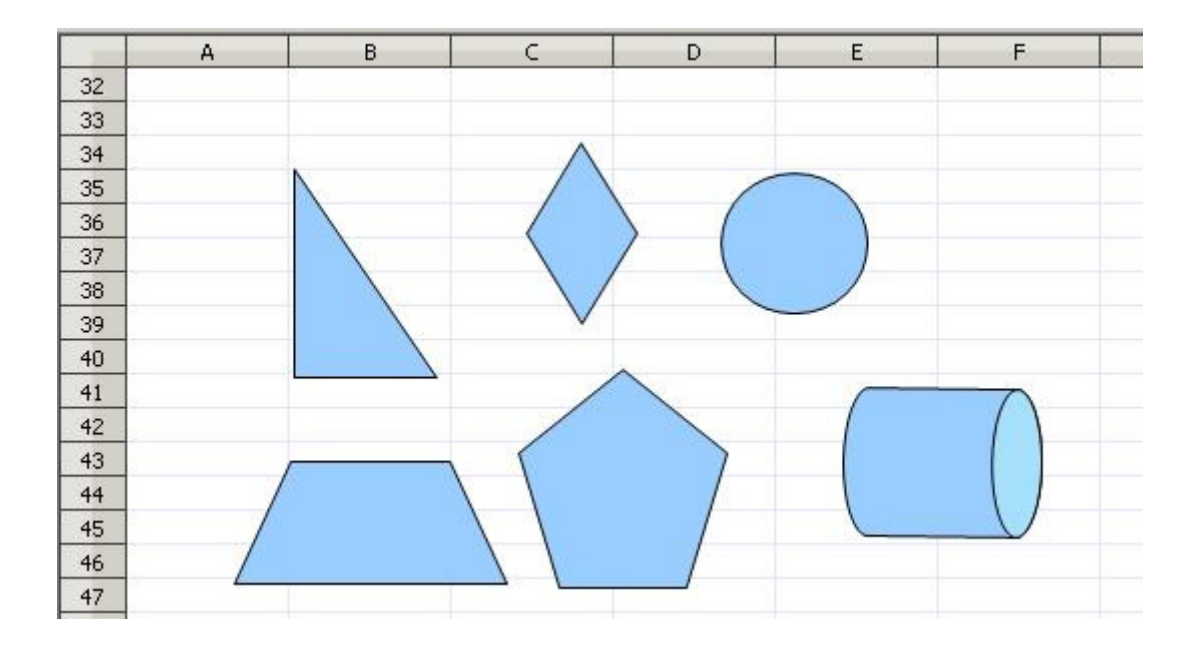

Per disegnare il quadrato clicca sul pulsante con il rettangolino + tasto della tastiera "maiuscolo" Per il cerchio clicca sul pulsante "ovale" + tasto della tastiera "maiuscolo". Stesso discorso per i poligoni regolari, mentre tracci con il mouse, tieni premuto il tasto/tastiera "maiuscolo"

Tutte le figure (vedi trapezio) possono essere ruotate.

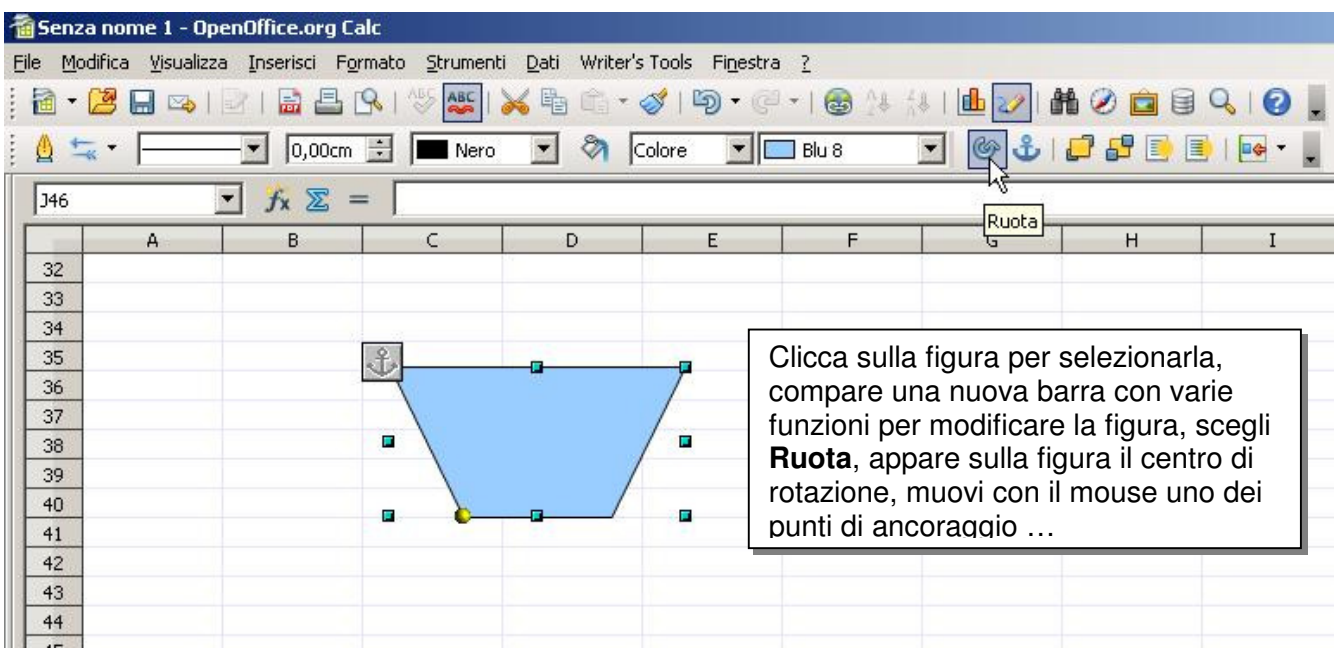

### **GRAFICI**

Per fare un grafico devi preparare una tabella con i dati.

Nell'esempio sono riportate le temperature medie mensili.

Seleziona tutta la tabella, basta andare sulla cella B2 fare clic e trascinare il mouse tenendo premuto il tasto sinistro fino alla cella C14.

Senza nome 1 - OpenOffice.org Calc File Modifica Visualizza Inserisci Formato Strumenti Dati Writer's-Tools F **Pu** Arial र ∣  $\begin{array}{|c|c|c|c|c|}\n\hline\n\end{array}$  6  $C$   $\leq$   $\mid$   $\equiv$   $\equiv$   $\equiv$   $\equiv$   $\equiv$  $B2:Cl4$  $\overline{\phantom{a}}$   $\overline{\phantom{a}}$   $\overline{\$  $\overline{B}$  $\overline{D}$  $\overline{1}$ 2<br>3<br>4<br>5<br>6<br>7<br>8<br>9<br>10<br>1<br>1<br>2<br>3 mese temperatura media dennaio  $\overline{7}$  $13$ febbraio 16 marzo aprile  $21$ maggio 26 giugno 25 luglio 29 agosto  $32$ settembre 25 ottobre  $20$ novembre 16  $\overline{14}$  $10$ dicembre

Fai clic sul pulsante **Grafico**

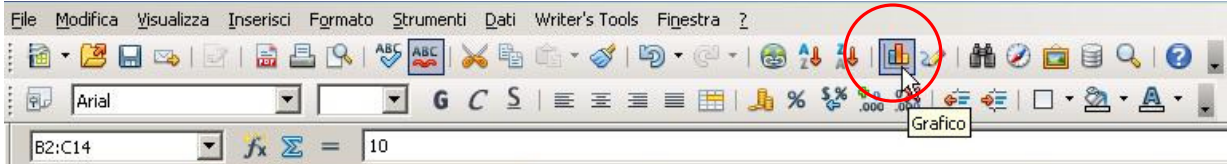

15

Appaiono subito vicino alla tabella: un **grafico** in miniatura che ci suggerisce il tipo di grafico e la prima finestra "**Creazione guidata grafico**".

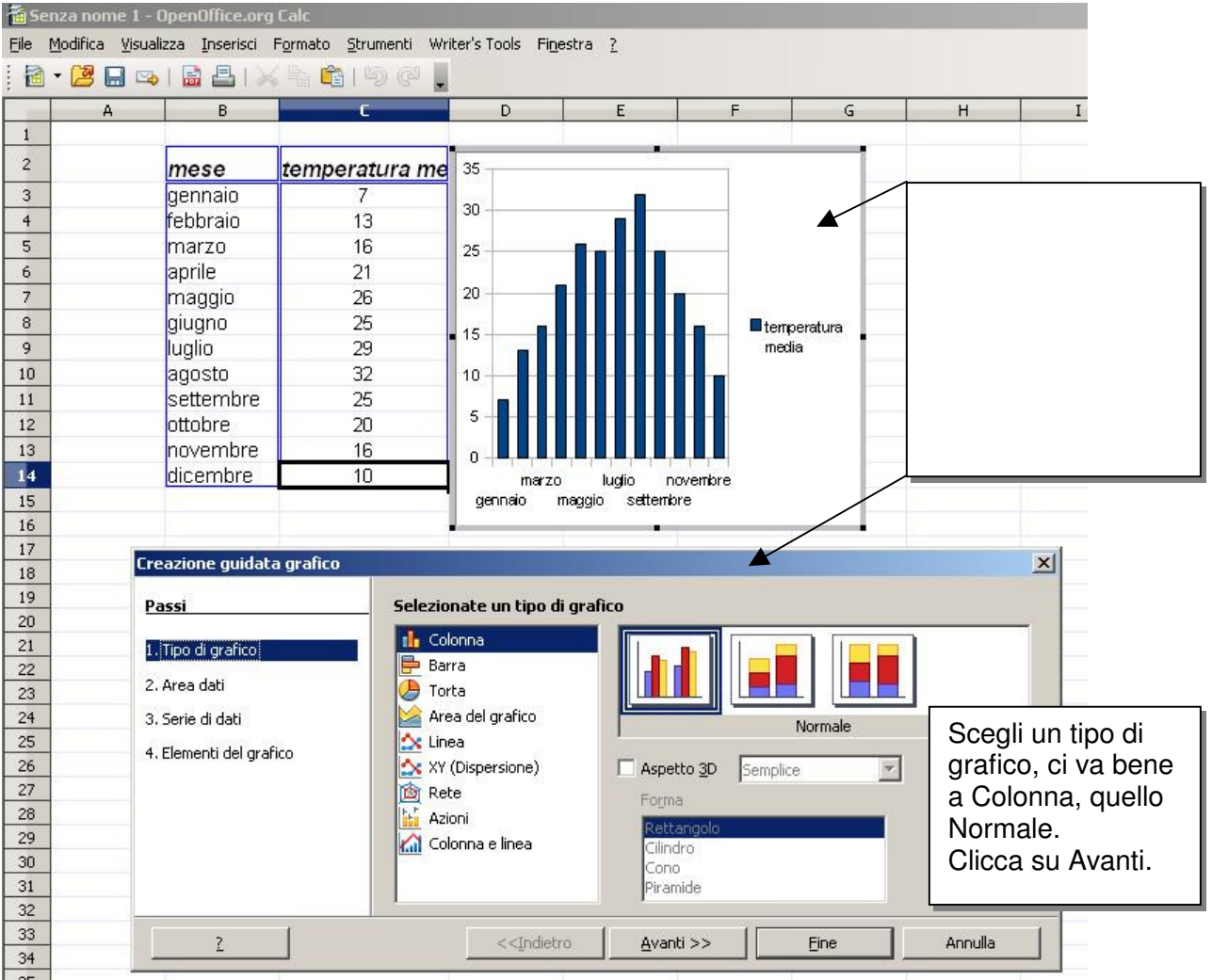

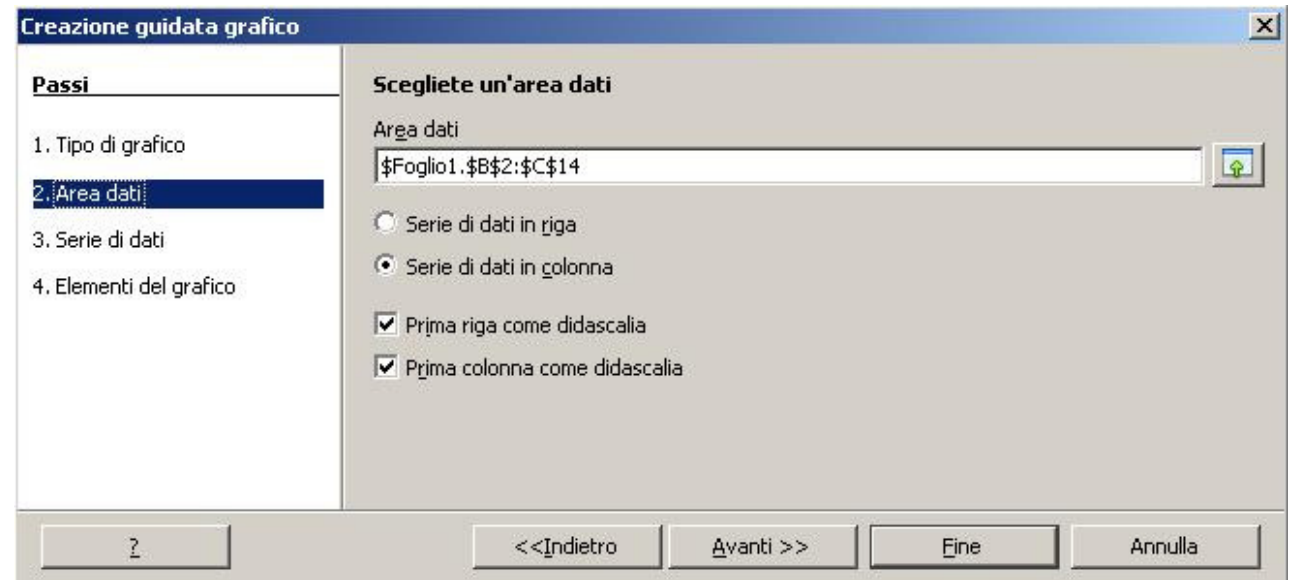

Quando arrivi alla quarta schermata riempi i campi indicati.

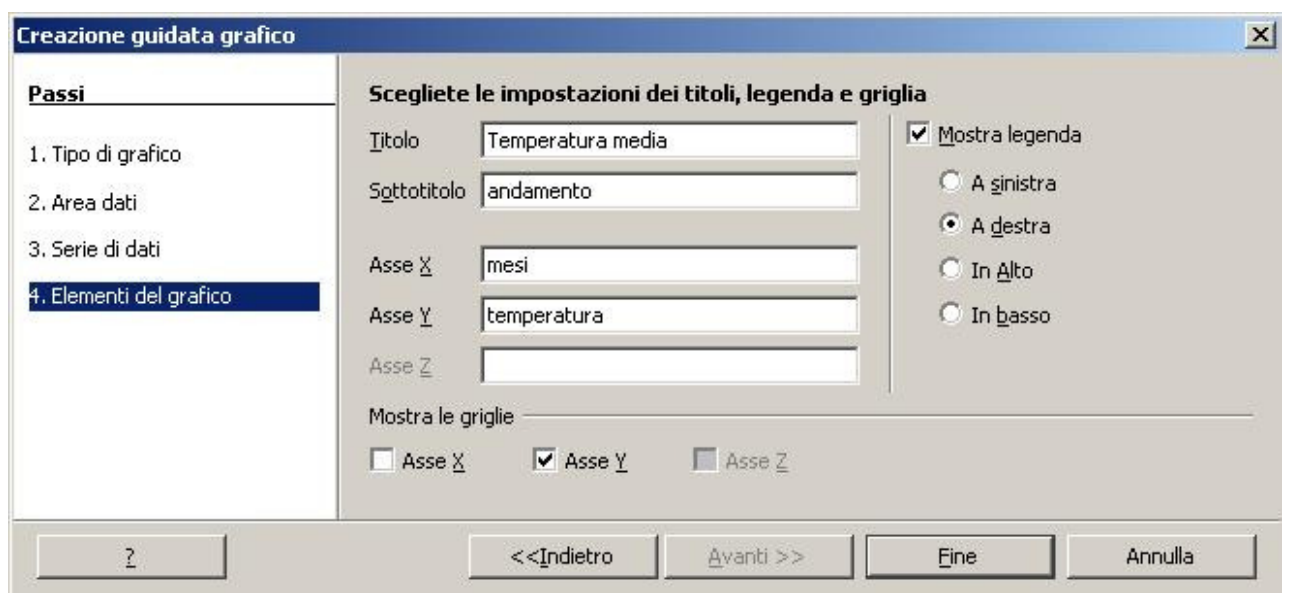

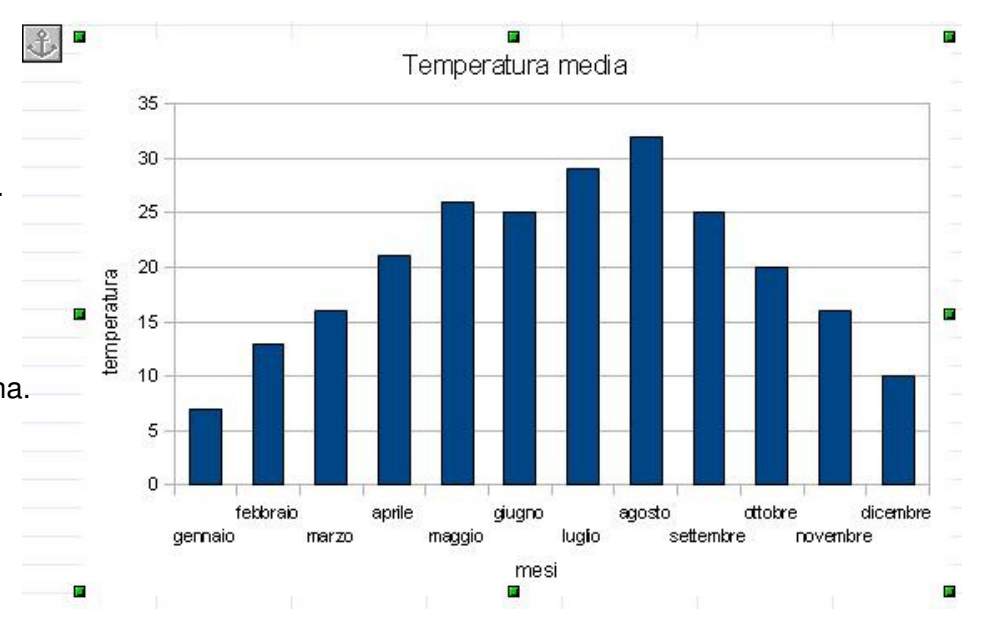

modificare, dovrà essere adattato alle nostre esigenze. Puoi spostarlo, basta cliccare sopra per selezionare, trascina con il mouse, se vuoi allargarlo vai sui quadratini sul bordo e trascina.

Il grafico, naturalmente è da

Con doppio clic all'interno del grafico, appare così.

Muovendo il mouse all'interno, si notano diverse aree sensibili indicate come: Asse y, Grafico, Griglia principale dell'asse y, … Con un doppio clic su una di queste aree compare una finestra che permette la modifica di quell'aspetto del grafico.

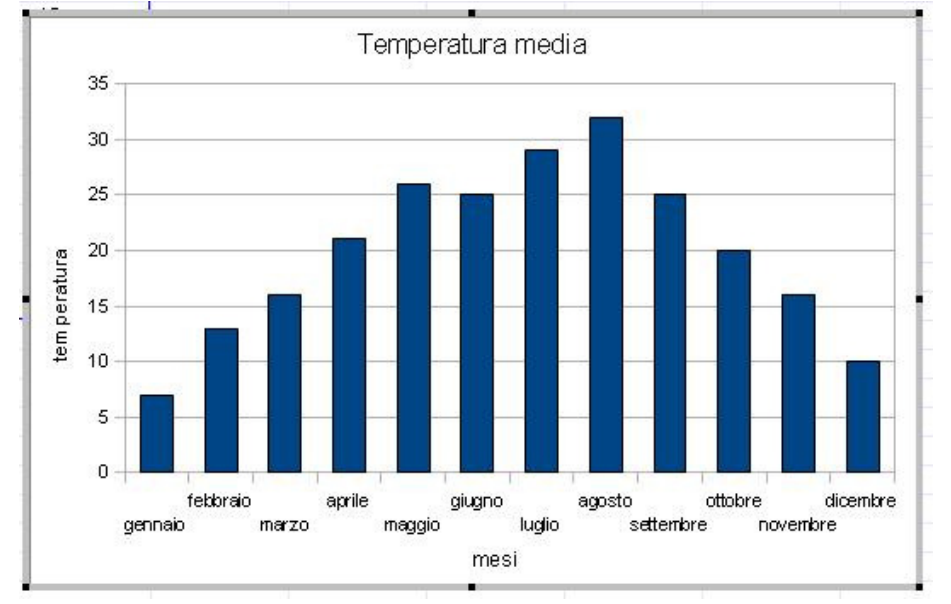

Ad esempio cliccando su **Asse y** compare la finestra:

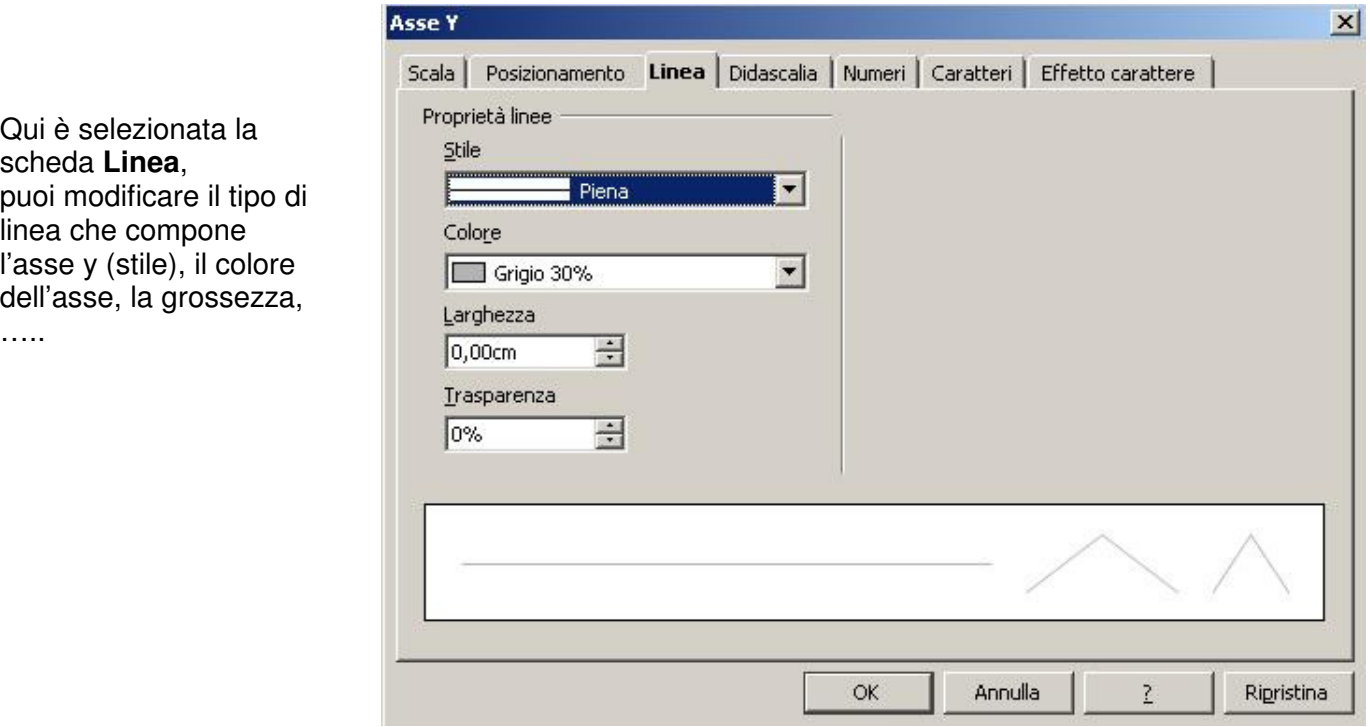

Con un doppio clic sull'area sensibile **Asse x** ho modificato il tipo di carattere, lo stile e le dimensioni con cui sono scritti i mesi.

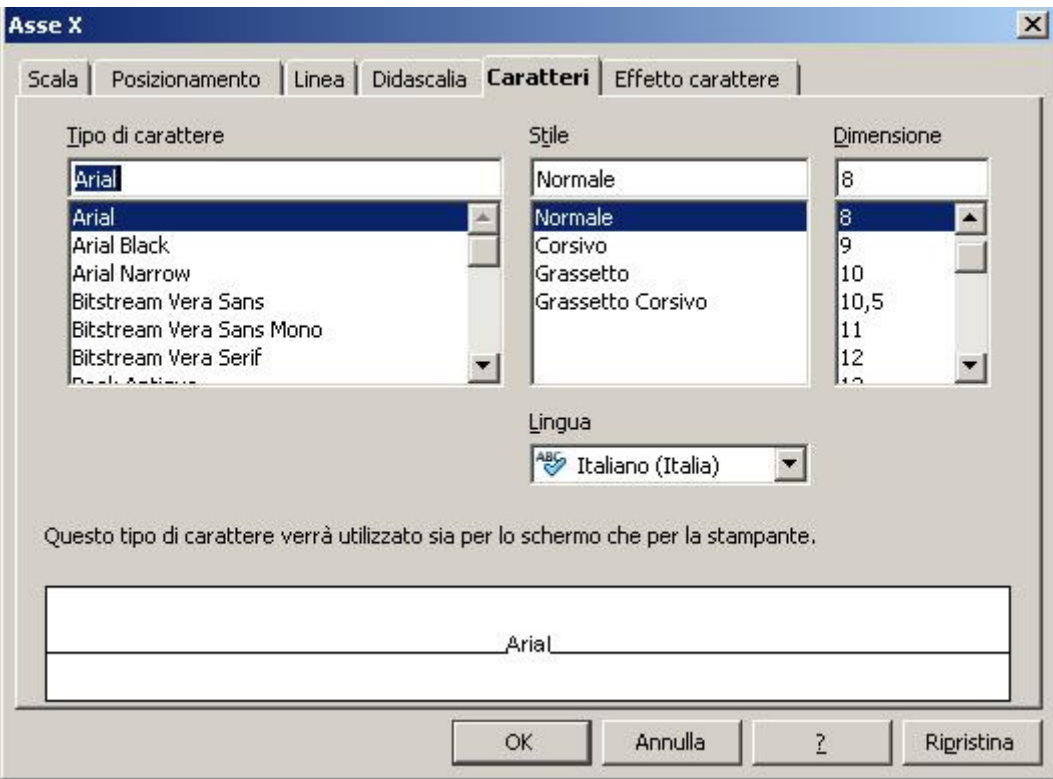

Come vedi ci sono altre schede, con un po' di esperienza imparerai ad usarle!

### **INSERIAMO DELLE FORMULE IN UNA SEMPLICE TABELLA**

Come in figura inserisci le varie voci.

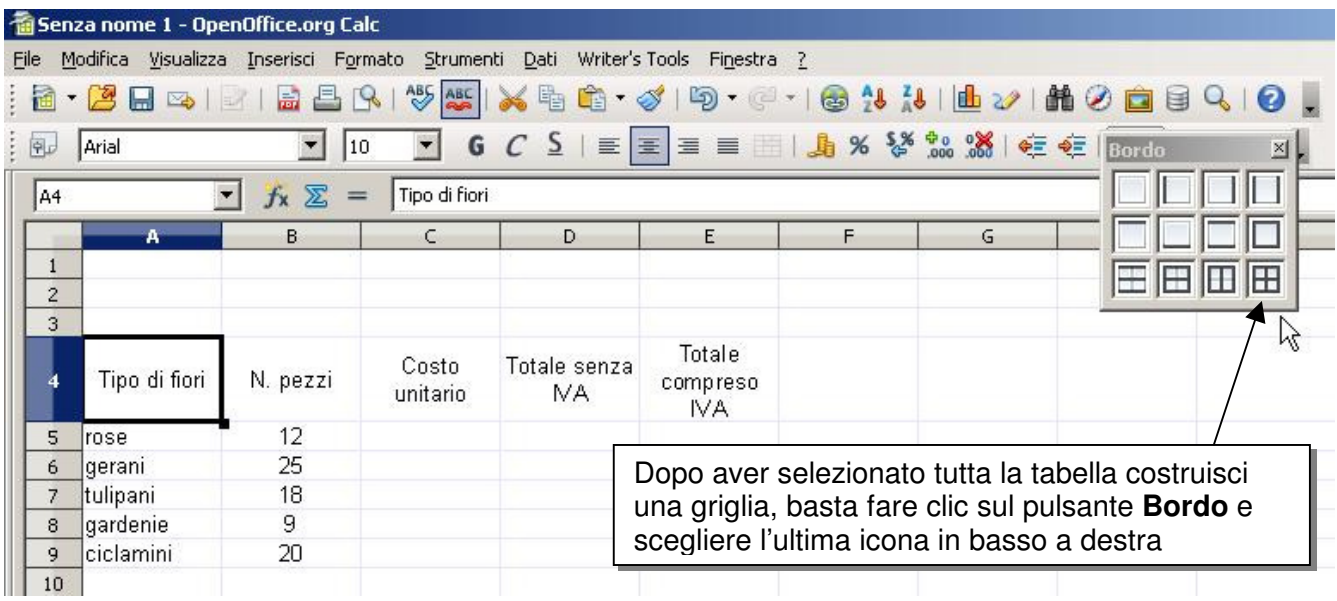

A questo punto conviene cambiare il formato delle celle selezionate (C5:E9) e passare a **Valuta**.

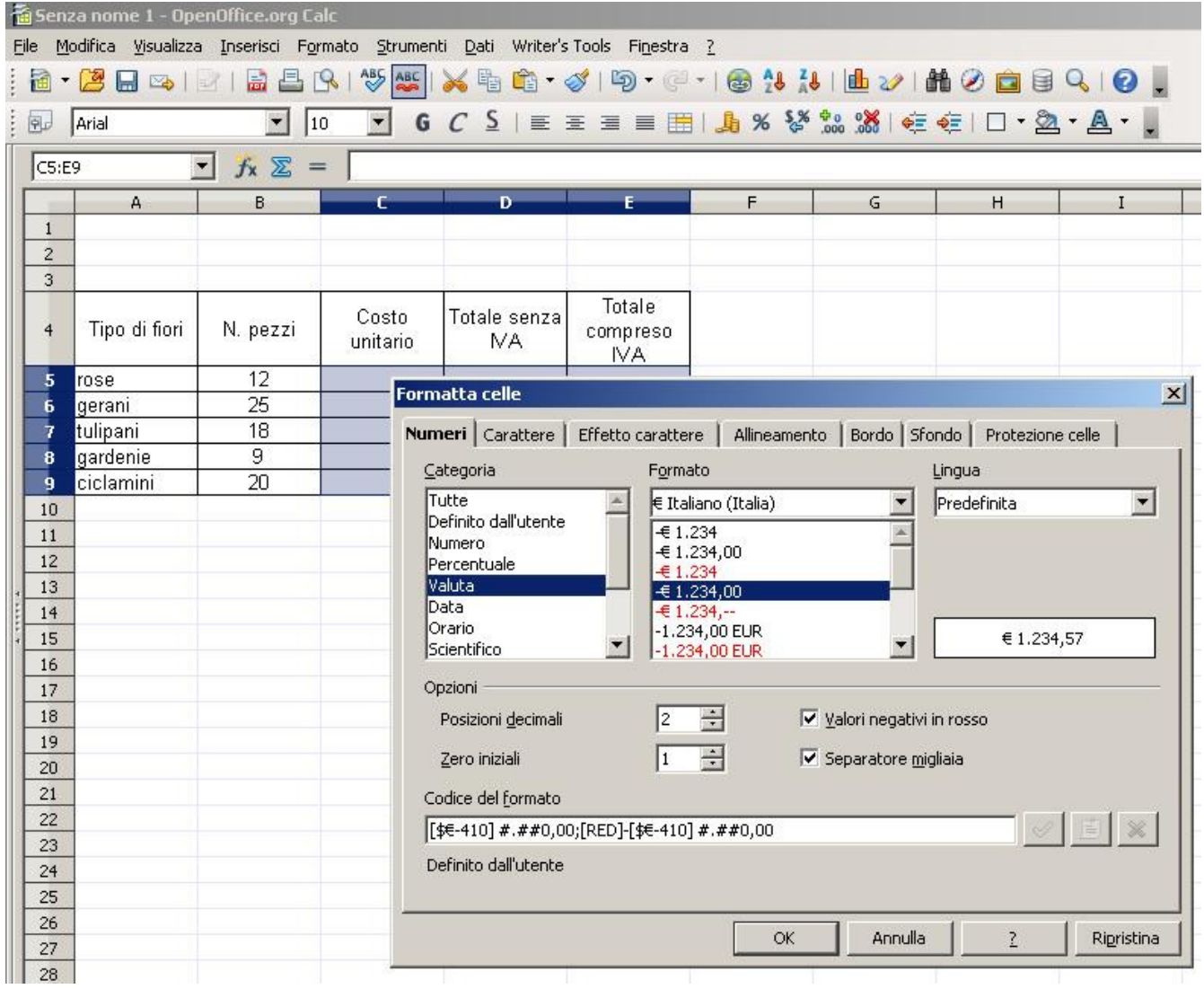

Inserisci il costo unitario dei vari fiori.

Dopo aver selezionato la cella D5, clicca sull'"uguale" nella barra del calcolo, poi clicca sulla cella B5, schiaccia il pulsante della tastiera "asterisco" (\*), clicca sulla cella C5, infine OK. La formula è: **=B5\*C5**

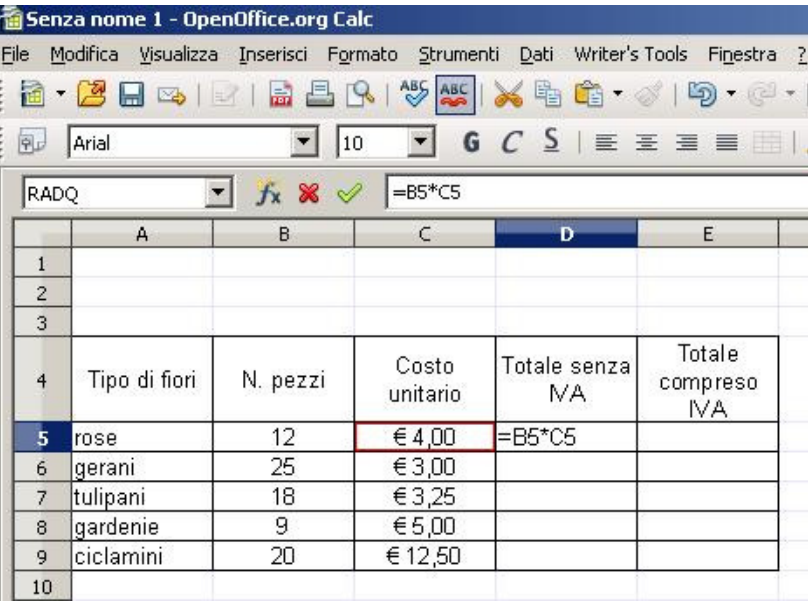

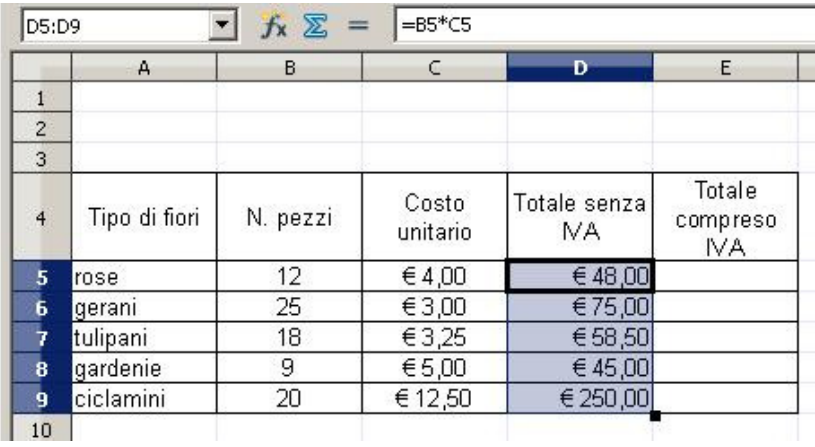

Ora devi copiare la formula anche sulle celle sottostanti.

Con il puntatore del mouse vai sull'angolo in basso a destra della cella (diventa una piccola croce nera), trascina in basso tenendo il pulsante sinistro del mouse premuto.

Inserisci nella cella E5 la formula per trovare il totale comprensivo dell'IVA:

La procedura è come quella di prima, basta moltiplicare per 1,21 (dal momento che l'IVA indicata nella cella G4 è del 21%

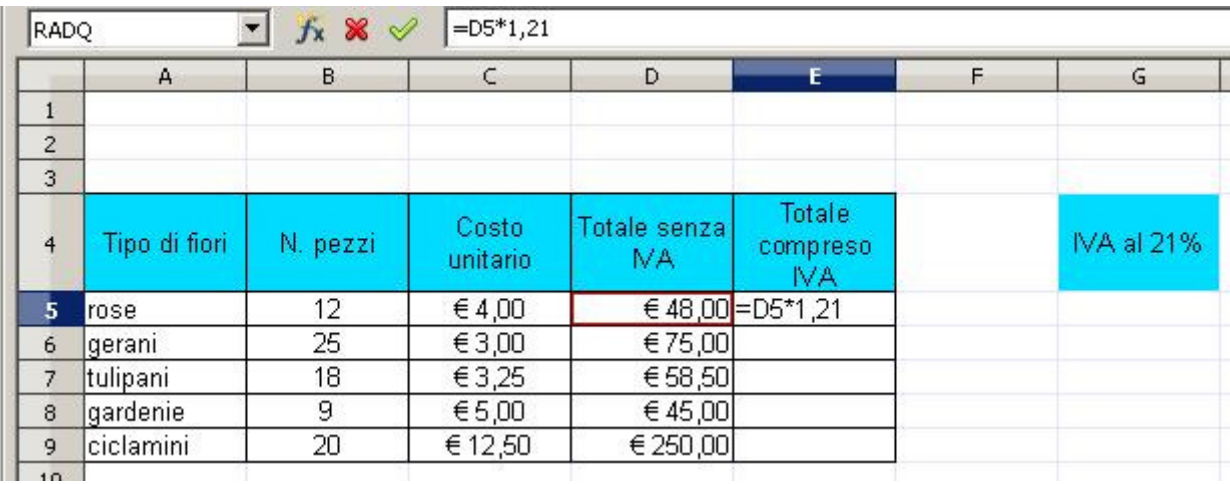

Come prima copia la formula nelle celle sottostanti.

Guida pratica a OpenOffice.org - Foglio Elettronico

|                | A             | B        | C                 | D                                                                | Е                          | F. | G          |
|----------------|---------------|----------|-------------------|------------------------------------------------------------------|----------------------------|----|------------|
| $\mathbf{1}$   |               |          |                   |                                                                  |                            |    |            |
| $\overline{c}$ |               |          |                   |                                                                  |                            |    |            |
| $\overline{3}$ |               |          |                   |                                                                  |                            |    |            |
| $\overline{4}$ | Tipo di fiori | N. pezzi | Costo<br>unitario | Totale senza<br>MA.                                              | Totale<br>compreso<br>IVA. |    | IVA al 21% |
| 5              | rose          | 12       | €4,00             | € 48,00                                                          | €58,08                     |    |            |
| 6              | gerani        | 25       | € 3,00            | €75,00                                                           | € 90,75                    |    |            |
| $\overline{7}$ | tulipani      | 18       | € 3,25            | € 58,50                                                          | €70,79                     |    |            |
| 8              | gardenie      | 9        | € $5,00$          | € 45,00                                                          | € 54,45                    |    |            |
| 9              | ciclamini     | 20       | € 12,50           | € 250,00                                                         | € 302,50                   |    |            |
| 10             |               |          |                   |                                                                  | $=$ SOMMA $(E5:E9)$        |    |            |
|                |               |          |                   |                                                                  |                            |    |            |
|                |               |          |                   | Qui puoi inserire il totale, basta<br>premere il pulsante Somma. |                            |    |            |

I